## **SOP for Self-service Password Change**

System/Service Owner: IMS Team Document release date: 10-May-2023

1. Go to htts://www.office.com/ and click "Sign in".

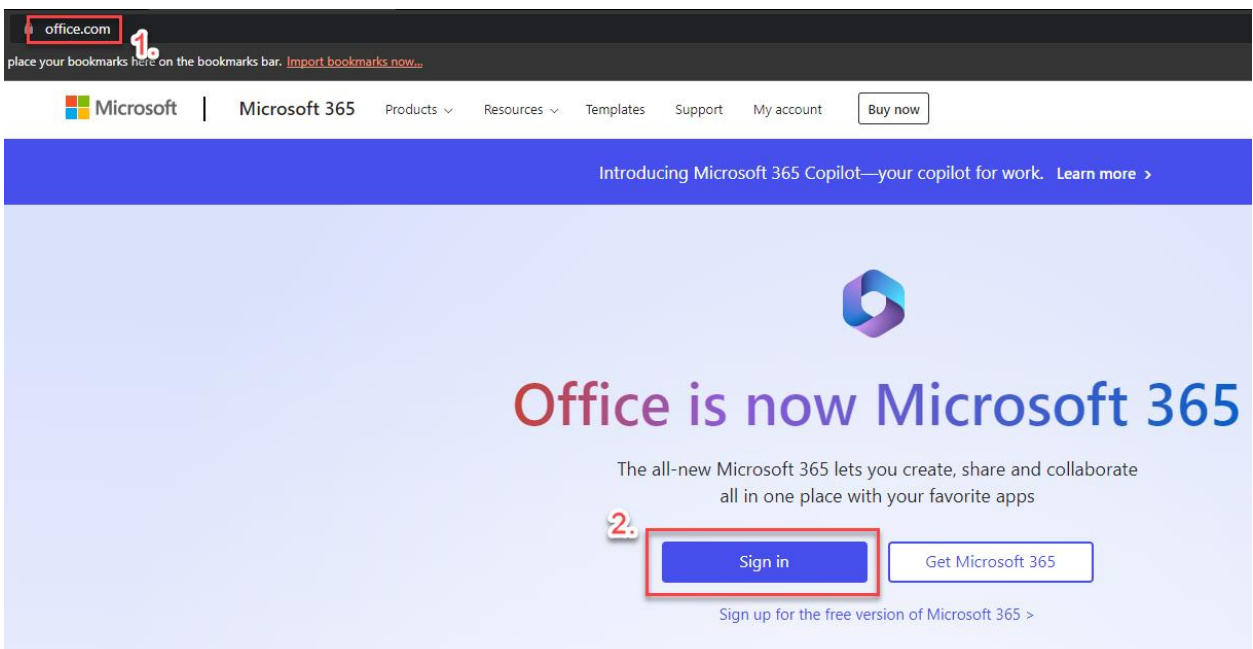

2. Enter your Office Email Account.

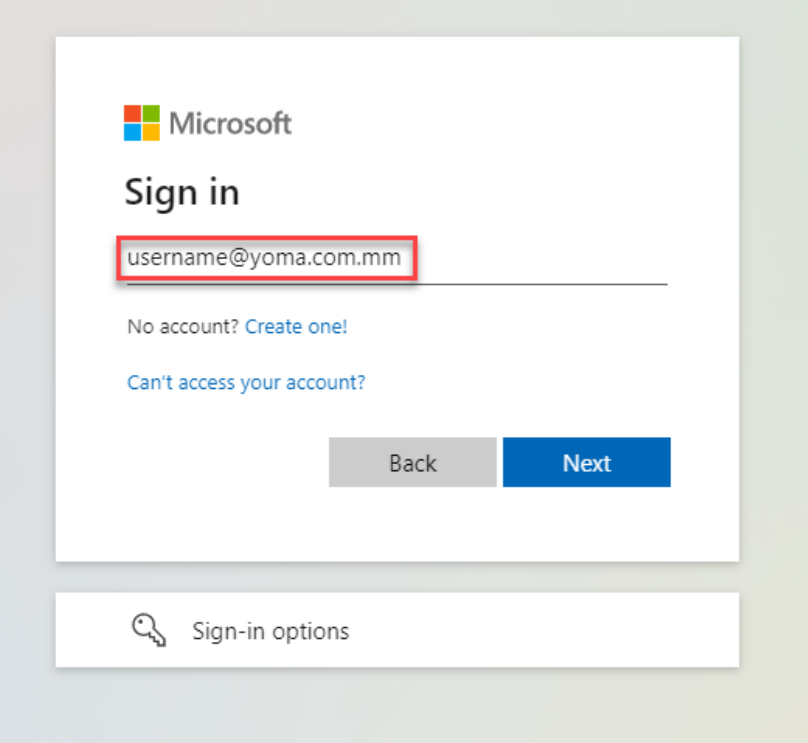

3. Enter your Office Email password and click "Sign in".

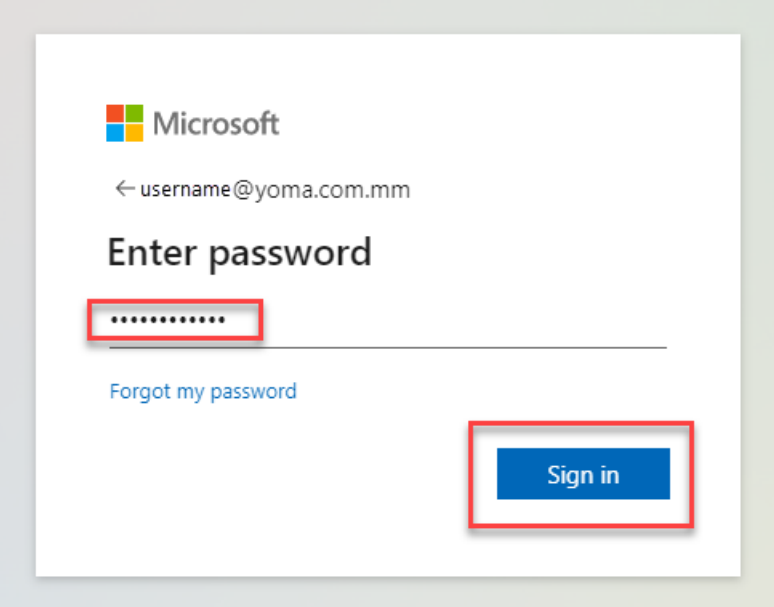

4. Approve sign in request with Authenticator app in your phone when below message is appeared.

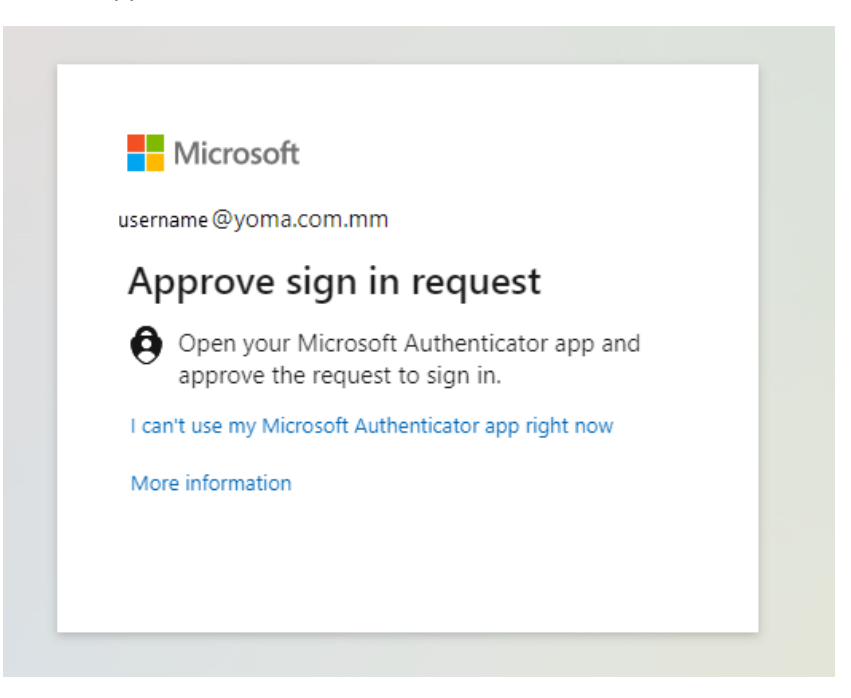

5. Go to setting and click "Change your password" at the upper right corner of the screen.

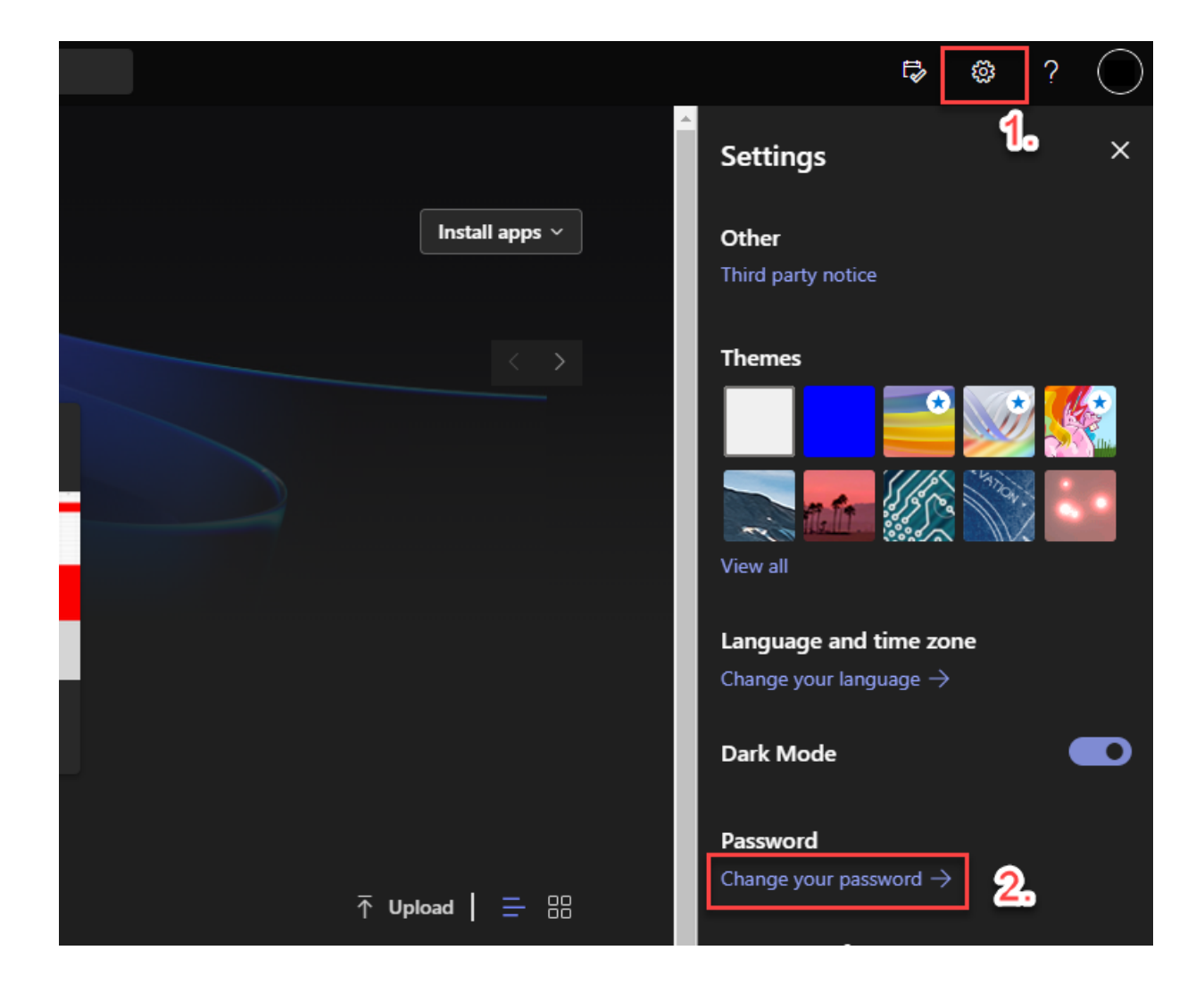

6. Now you can set your new password for your Office Email account.

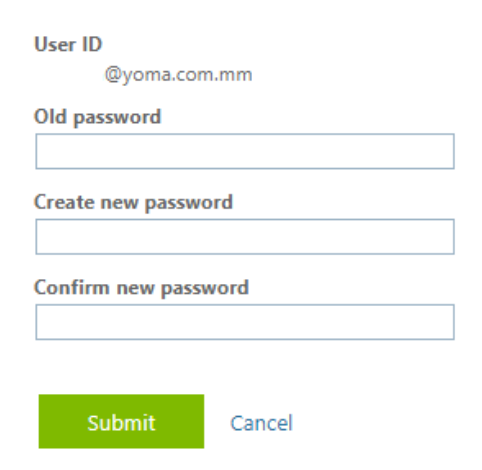

## **Group Technology Support**

- Contact Helpdesk
	- o Email: [helpdesk@yoma.com.mm](mailto:helpdesk@yoma.com.mm)
	- o Hot Line: +95 01 368 7766
	- o Extension: 8302
	- o Ticketing Portal: https://helpdesk.yomagroup.io